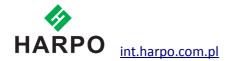

## **MBMimic for Android**

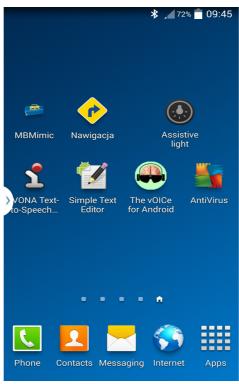

The **MBMimic** is a communication app that supports the production of hard copy Braille output and interaction with a Braille user. The app can be operated on any Android device that is equipped with Bluetooth 4.0.

## 1. With MBMimic you can:

- 1. Create a list of users (e.g. students)
- 2. Assign folders with specific content to each student
- 3. Transfer files among your students
- 4. Transfer files from apps like Documents to MBMimic
- 5. Retrieve files from your students' Mountbattens
- 6. Read files stored in your students' Mountbattens
- 7. Send files to your students' Mountbattens
- 8. Email files retrieved from the Mountbatten
- 9. Emboss files stored in your Android device
- 10. Chat with the Mountbatten user using the Chat application

- 11. Help your students learn to spell words using the Whiteboard application
- 12. Check if your student can read contracted or uncontracted Braille

MBMimic is made up of three tabs: Active Users, Archived Users, and Mountbatten.

The Active Users tab is meant for lists of users, e.g. students, who actively use the Mountbatten.

**The Archived Users tab** was created to let the teachers keep information from previous years so that they do not interfere with current users.

**The Mountbatten tab** is used to establish connection with the Mountbatten, interact using the Chat or Whiteboard applications, check the Mountbatten's memory, or find out the firmware version of the Mountbatten unit.

To run the app locate it on your Android device, tap and wait for the app to open. Tap one of the three tabs you want to work with at the top of the screen.

#### 2. Active Users

When you tap the Active Users tab you will see a button Add user... (see Figure 1). Tap this button to open the Edit user (see Figure 2) box where you are asked to enter the full name of the user as well as the display name. Once you have completed the information tap Save and your first active user will be added to the list (see Figure 3).

**NOTE**: It is recommended but not necessary to complete all the fields in the Edit user box.

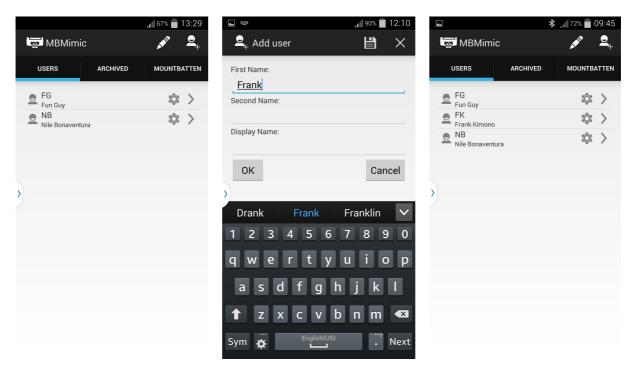

Figure 1 Add user ...

Figure 2 Complete the edit fields

Figure 3 A new user added to the list

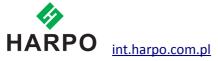

To add more users, tap the same button in the top right corner of the screen and follow the same steps as in Figure 4.

When you have created your user list, you may want to organize their files by creating folders.

First tap a user to open the main folder. Next press the menu button your Android device and select if you want to add a folder or add a file from the Mountbatten. Tap Add a folder ... (see Figure 4) and when a small box popus up (see Figure 5), type the name of this new folder. Tap OK to finish.

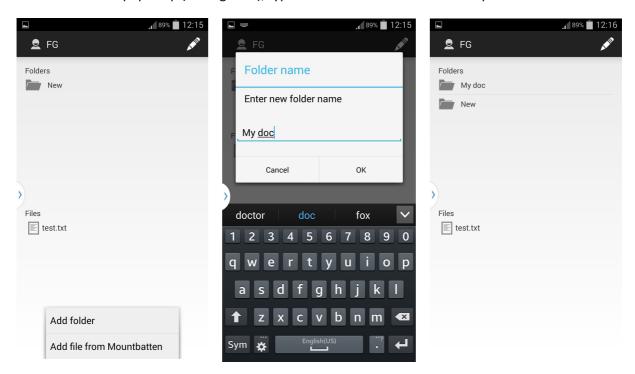

Figure 4 Adding a new folder Figure 5 Naming a new folder Figure 6 Folders and files or file

Both folders and files can be deleted when not needed anymore. First tap the Edit button. You will notice X symbols pop up on the left hand side (see Figure 7). When you tap on it you will be asked again to confirm your decision (see Figure 8). Tap the Delete button to remove the item.

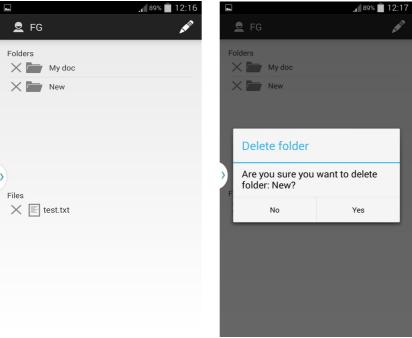

Figure 7 Deleting an item Figure 8 Confirm deleting an item

The same method lets you move or rename the item. You can move a folder or a file to a different user. Pick the file or folder, push and hold it for about a second until a menu shows up (see Figure 9). When you tap the Move option in the menu, you will be given a list of users where you can move the item to. Once you tap on a different user, the item (file or folder) will be moved to a new location.

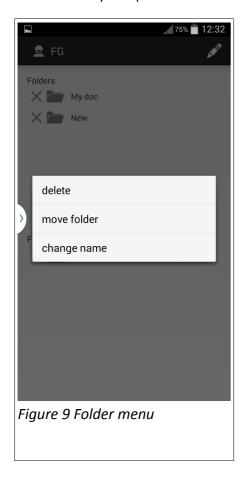

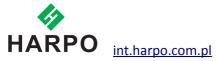

Files stored in the User main folders or in subfolders can be manipulated in a number of ways.

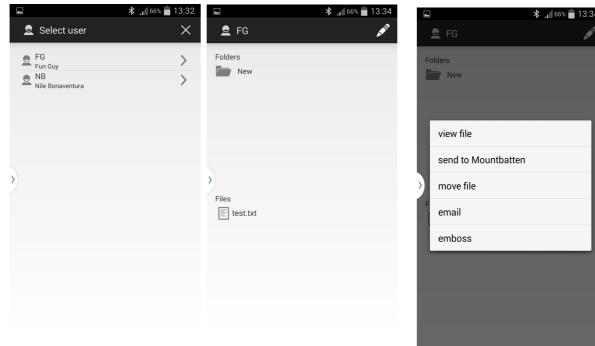

Figure 10 A list of users

Figure 11 A file list

Figure 12 File menu

Once the file is tapped, a file menu opens up with the following actions (see Figure 12):

View file- preview the content of the file

**Send to Mountbatten** – send to Mountbatten Memory

Move file – move to a different location

E-mail - send it by e-mail

**Emboss** – emboss on the Mountbatten

**NOTE**: In the case of Send to Mountbatten and Emboss, if your MBMimic is not connected to a Mountbatten, the connection process will begin before the selected action is executed.

## 3. Connecting to a Mountbatten Brailler

Before you beginning connecting to a Mountbatten Brailler, please make sure that the Brailler is turned on and paper is loaded.

Tap on the Mountbatten tab at the top of the screen of your Android device. The program will be looking for any active Mountbatten in the vicinity. After a list appears, select the unit you want to connect to (see Figure 14). A connection screen will show up saying "Connecting to Mountbatten". You should hear the Mountbatten beep several times and after a few seconds, your MBMimic will connect with brailler (see Figure 15). Tap Done and you will be taken to the home screen.

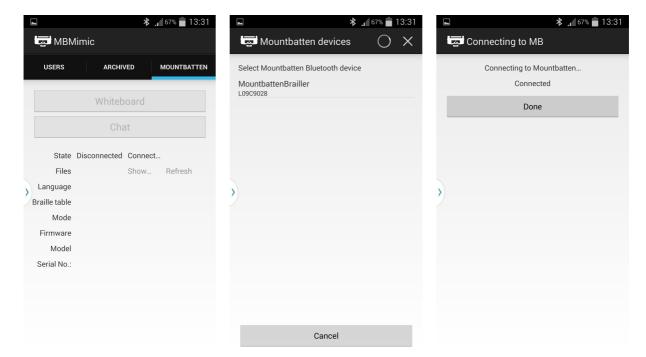

Figure 13 Connecting to Mountbatten

Figure 14 Connection established

Figure 15 MBMimic Home Screen

**NOTE**: The MBMimic looks only for a Mountbatten. It will not display any other Bluetooth-enabled devices so you never have to browse through long lists of devices to find the one you want to connect to.

From now on, you can begin interacting with the Mountbatten.

The home screen gives you the following options:

**Whiteboard** (see Figure 16) – an application for various writing activities between the Mountbatten user and the Android user

**Chat** (see Figure 17 ) – an application for chatting between the Mountbatten user and the Android user.

Connection Status – shows whether you have successfully connected to a Mountbatten

**Files** – this option shows how many files are stored in Mountbatten memory; the Show button allows you to open the Mountbatten directory listing the files stored in its memory

Language – this option informs you about the default language

**Braille table** – this option informs you about the default Braille Table

**Mode** – this options shows you which mode the Mountbatten is currently in; it can be either Learn or Advanced

Firmware – this option provides information about the firmware version

**Model** – this option shows the model version of your Mountbatten

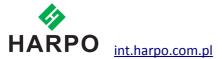

Serial No: - this option provides the serial number of your Mountbatten

#### 3.1 The Whiteboard

When you tap on the Whiteboard application a new screen opens with an edit area and a screen keyboard (see Figure 16). Every word you type will get embossed after the space bar is pressed on the screen keyboard. Similarly, every word gets brailled on the Mountbatten will be displayed on the screen once the Mountbatten user presses the space key on the Brailler.

When you push on the menu button on your Android device, a menu with two options - Grade 1 and Grade 2 – will show up. These two options correspond to contracted and uncontracted Braille output respectively. When you want your Braille output to be contracted make sure the Grade 2 option is pressed.

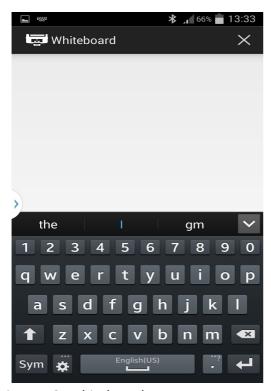

Figure 16: Whiteboard screen

### 3.2 The Chat

When you open the chat program, you will see a large white field, an edit box, and the screen keyboard (see Figure 17). The text is entered into the edit box but it will not be embossed until the Enter key or the OK button is tapped. When the Mountbatten user is brailling their entry, text will be displayed only after the New Line key is pressed on the Brailler.

When you push on the menu button on your Android device, a menu with two options - Grade 1 and Grade 2 – will show up. These two options correspond to contracted and uncontracted Braille output

respectively. When you want your Braille output to be contracted make sure the Grade 2 option is pressed.

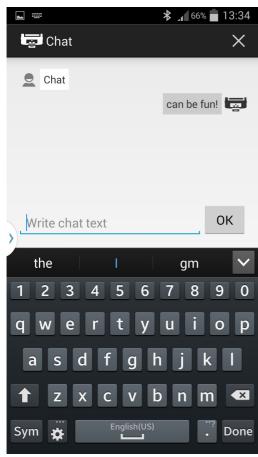

Figure 17 The Chat

## 3.3 Transferring text from a text editor to MBMimic.

There is a variety of text editors for Android available for download. One critical feature that is required to be compatible with MBMimic is that text can be saved as text file. To illustrate the process of transferring text from text editor to MBMimic, Simple Text Editor has been selected.

1. Open the editor to create text you will want to transfer to MBMimic. Should you already have a saved text skip to item 5.

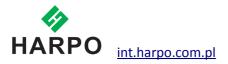

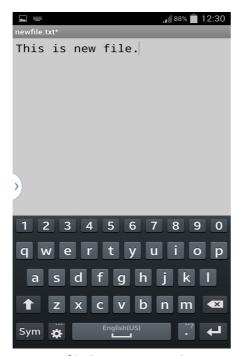

Figure 18 A file list in a text editor

- 2. Press the menu button on your Android device.
- 3. Select Save As or Save and then choose the location where you want to store your file.

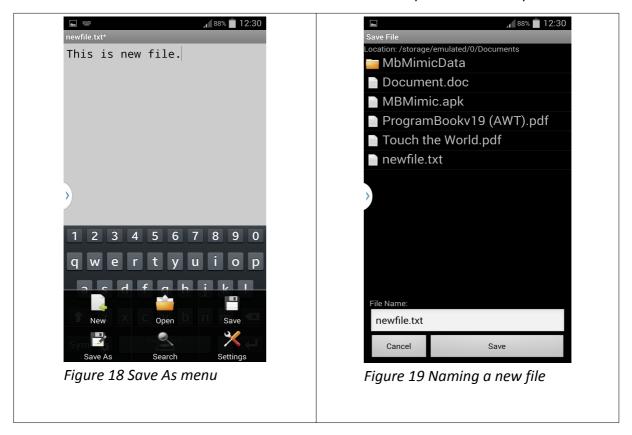

- 4. You can keep the default name or give the file your own meaningful name.
- 5. Locate the saved file in your device's directory.

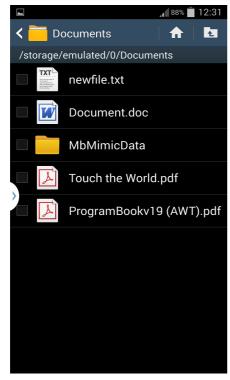

Figure 20 Locating a saved file in directory

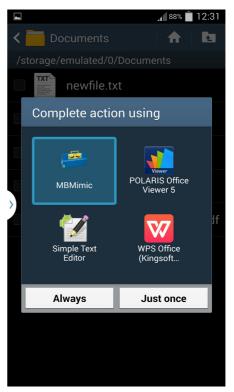

Figure 21 Completing action using MBMimic

- 6. Tap the file you want to transfer and when the Complete action using box pops up, select MBMimic and push either Always or Just Once button.
- 7. MBMimic will open. Go to Active Users and select the specific location where you want to save the file.

# 3.4 Embossing on Mountbatten Brailler

A. Embossing directly after transferring text to MBMimic.

- 1. Turn the MB Brailler on.
- 2. Take your Android device.
- 3. In MBMimic find your file that you want to emboss. Tap and hold this file for about two seconds and a menu will open up. Select Emboss.

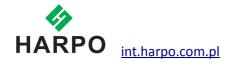

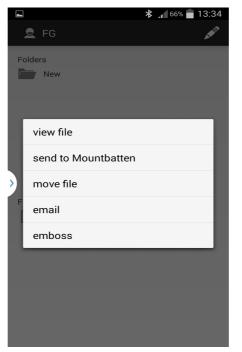

Figure 22 File menu in Active Users folder

- 4. The Connect to Mountbatten dialog will open up. Wait a few moments until your Mountbatten Brailler will show up in the list. Tap the number that will pop up. You will hear the Mountbatten beep several times.
- 5. You will be asked if you want to translate the file to Braille or not. If your text does not have any embedded commands, and this text was created in a standard print format, it is recommended to choose Yes use forward translation to Braille.
- 6. Once you tap your option, the Mountbatten will begin to emboss.
- 7. When the first page is embossed, put in a new sheet of paper. The embossing will resume automatically.

## 3.5 Transferring files from Mountbatten to MBMimic.

- 1. Run your MBMimic and make sure the Mountbatten is also switched on.
- 2. After establishing connection between the MBMimic and the Mountbatten select the Mountbatten tab at the top of the screen. Locate the Show button and tap on it.
- 3. A list of files stores in your Mountbatten will show up. Select the one you want to transfer by tapping and holding it for about 2 seconds and choosing View from the menu.
- 4. The content of the file will open up. In the top right corner find the Save button. When you tap on it, you will be moved to Active Users tab. Select the student whose folder you want to transfer the file to, then select the location and tap the Save here button.

5. You will be returned to the file. Tap the X in the top right corner to close out the file and go back to the apps' Home screen.

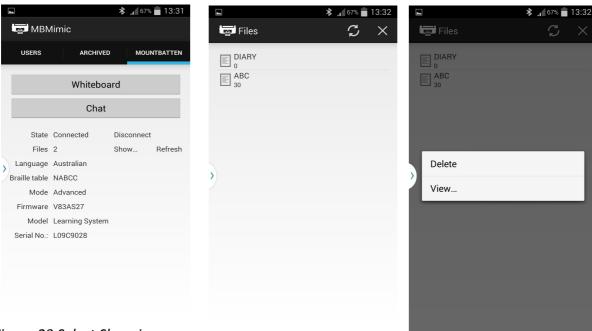

Figure 23 Select Show in Mountbatten tab

Figure 24 Select file to transfer

Figure 25 Choose View to open selected file

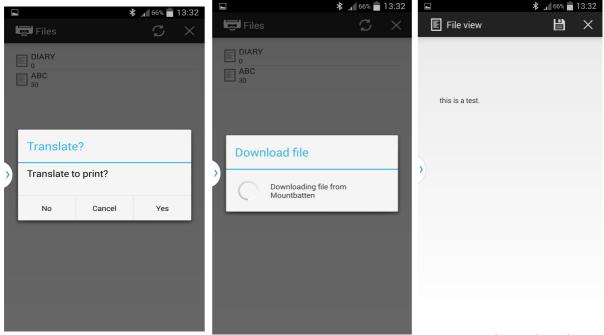

Figure 26 Select Yes to translate to print

Figure 27 File being downloaded

Figure 28 File ready to be saved

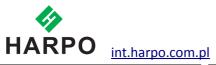

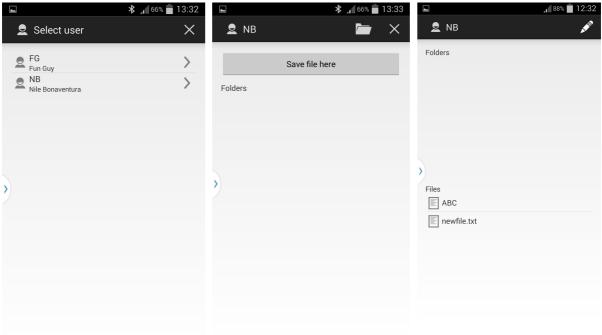

Figure 29 Select user to save a file

Figure 30 Save file here button

Figure 31 A list of files saved in a user folder